# Digivalmennuksen tukimateriaali

YTYÄ-hanke SotyDigi-hanke<https://sotydigi.fi/>

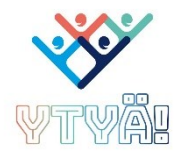

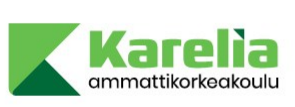

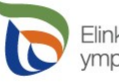

Elinkeino-, liikenne- ja<br>ympäristökeskus

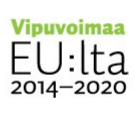

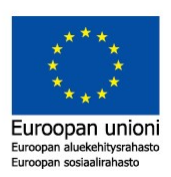

# Sisällysluettelo

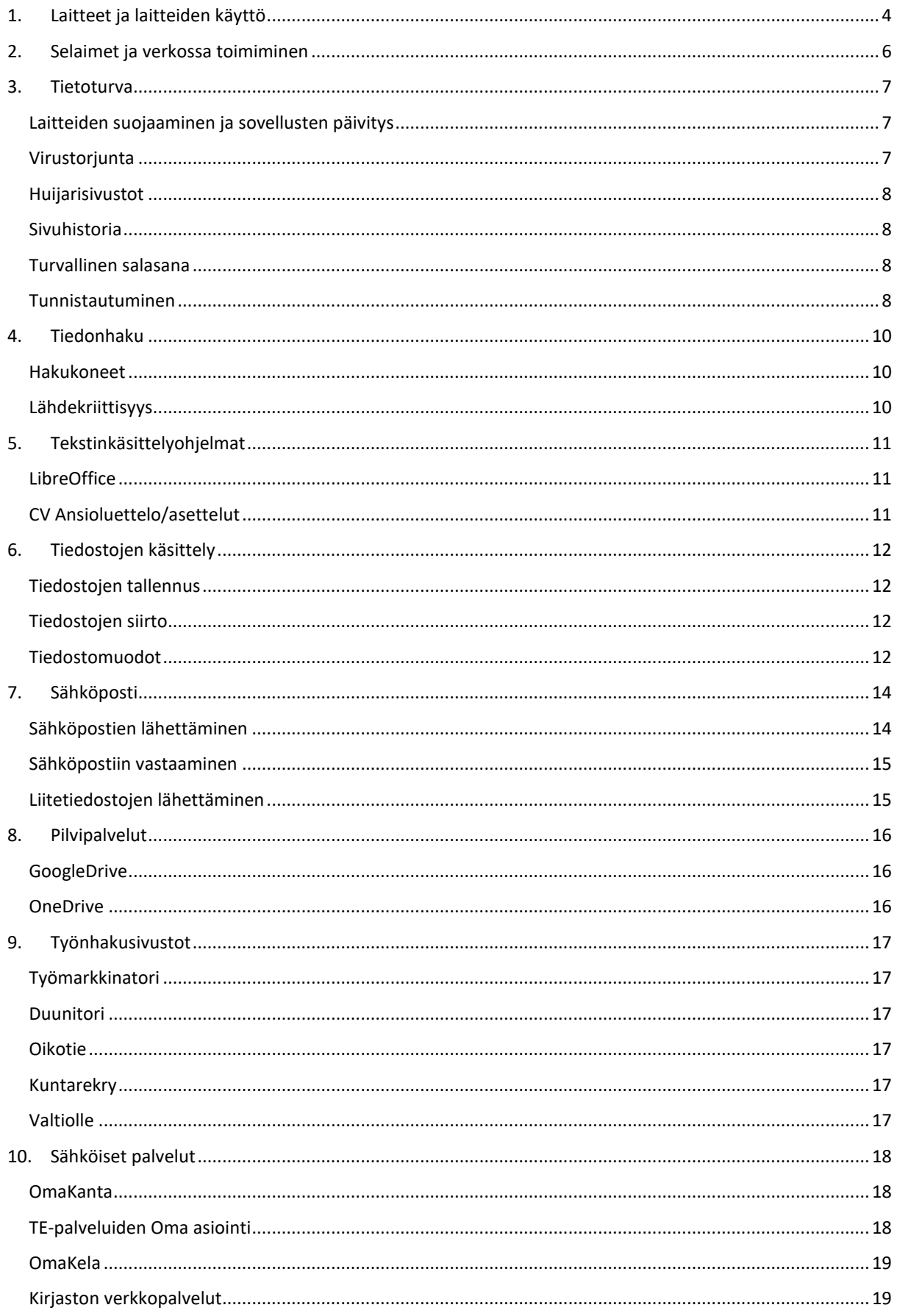

Sanaston lähteet: [https://yle.fi/aihe/artikkeli/2019/03/25/mita-ovat-selain-kayttis-ja-wifi-laaja](https://yle.fi/aihe/artikkeli/2019/03/25/mita-ovat-selain-kayttis-ja-wifi-laaja-digisanasto-selittaa-sanat-selvalla)[digisanasto-selittaa-sanat-selvalla](https://yle.fi/aihe/artikkeli/2019/03/25/mita-ovat-selain-kayttis-ja-wifi-laaja-digisanasto-selittaa-sanat-selvalla)

# <span id="page-3-0"></span>**1. Laitteet ja laitteiden käyttö**

### **Osaan**

- käynnistää ja sammuttaa tietokoneen/tabletin/älypuhelimen.
- yhdistää digilaitteen verkkoon ja tarvittaessa poistaa verkkoyhteyden.
- etsiä digilaitteelta ohjelmia ja tiedostoja.
- asentaa ja poistaa sekä tarvittaessa päivittää digilaitteen ohjelmistoja.
- tarkastaa digilaitteesta onko siinä riittävästi tallennustilaa ohjelmiston tai sovelluksen asennusta varten.
- liittää muita laitteita tietokoneeseen esimerkiksi muistitikku, tietokoneen hiiri, näppäimistö, kuulokkeet
- hyödyntää laitteiden helppokäyttötoimintoja
- näppäimistön avulla esimerkiksi säätää näytön kirkkautta tai äänenvoimakkuutta.

### **Ydinasiat**

**Verkkoyhteys** = Kun laitteessasi on verkkoyhteys, pääset sillä internettiin. Keinoja ovat mm. kiinteä laajakaista, mobiilidata tai wlan eli wifi-verkko.

**Kiinteä laajakaista** = yhdistetään rakennuksen internetverkkoon fyysisesti kaapelien avulla.

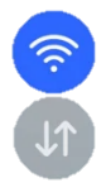

**Wifi-yhteys =** langaton lähiverkko, toisia nimityksiä myös WLAN.

**Mobiilidata** = Nettiyhteys puhelimella tai tabletilla. Suomessa useimpiin puhelinliittymiin sisältyy rajoittamaton mobiilidata.

**Tallennustila** = Tallennustilan määrä kertoo, kuinka paljon dataa laitteeseen mahtuu. Tallennustilasta osa kuluu laitteen järjestelmiin ja sovelluksiin, osa itse lisäämiisi tiedostoihin.

**Tiedosto** = Tiedosto voi olla asiakirja, ohjelma tai muuta dataa. Arkikäytössä tiedosto, dokumentti ja asiakirja tarkoittavat usein samaa.

### **Lue lisää**

### **Digitreenien peruskurssi**

[https://yle.fi/aihe/artikkeli/2019/11/14/digitreenien](https://yle.fi/aihe/artikkeli/2019/11/14/digitreenien-peruskurssi-taitoja-uteliaille)[peruskurssi-taitoja-uteliaille](https://yle.fi/aihe/artikkeli/2019/11/14/digitreenien-peruskurssi-taitoja-uteliaille)

Tällä Digitreenit-kurssilla opettelet arkea helpottavia digitaitoja omaan tahtiin. Tarvitset intoa uusien asioiden opetteluun – muita vaatimuksia ei ole!

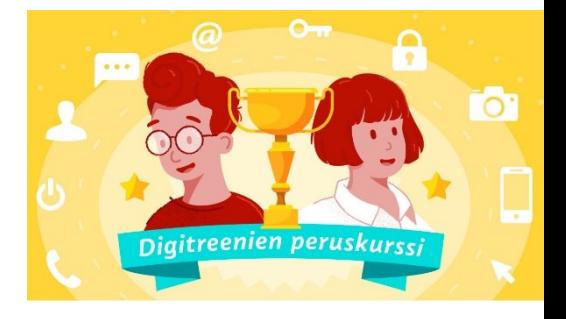

[https://moodle.msl.fi/course/view.php?id=18&section=1](https://moodle.msl.fi/course/view.php?id=18§ion=1)

Digitreenien artikkeli: Avoin wifi houkuttelee – älä unohda vaaroja [https://yle.fi/aihe/artikkeli/2017/06/08/digitreenit-avoin-wifi-houkuttelee-ala](https://yle.fi/aihe/artikkeli/2017/06/08/digitreenit-avoin-wifi-houkuttelee-ala-unohda-vaaroja)[unohda-vaaroja](https://yle.fi/aihe/artikkeli/2017/06/08/digitreenit-avoin-wifi-houkuttelee-ala-unohda-vaaroja)

**Digiä mulle, sulle ja meille -oppimateriaalia** 

Tietokoneen ja tiedon hallina -osiossa löydät hyödyllistä tietoa aivan tietokoneen perusteista sekä Windows 10 käyttöjärjestelmästä. <https://moodle.msl.fi/course/view.php?id=18>

# <span id="page-5-0"></span>**2. Selaimet ja verkossa toimiminen**

#### **Osaan**

- aukaista selaimen
- hyödyntää erilaisia selaimia

# **Ydinasiat**

**Verkkoselain, nettiselain** = Tietokoneohjelma, jolla vieraillaan verkkosivuilla ja katsellaan niiden sisältöä.

Verkkoselaimia on monia:

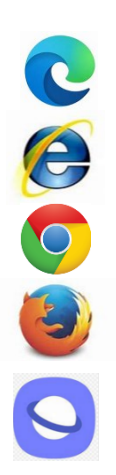

Windowsin mukana tulee **Microsoft Edge**

ja toistaiseksi löytyy myös **Internet Explorer**.

Suositumpia selaimia ovat kuitenkin esimerkiksi

**Google Chrome** ja

**Mozilla Firefox**.

Älypuhelimesi selain voi olla laitevalmistajan oma ohjelma esim. **Samsung Internet**

**Osoiterivi =** Nettiselaimen kenttä, jossa näkyy nettiosoite. Näytön ylä- tai alalaidassa. Osoiteriviltä voi myös hakea: Kirjoita hakemasi asia suoraan osoiteriville. Jos osoitteen edessä on lukkokuvake, yhteys laitteesi ja nettisivun välillä on suojattu. Verkkosivun turvallisuutta lukko ei kuitenkaan takaa.

### **Lue lisää**

### **Digiä mulle, sulle ja meille -oppimateriaalia**

Sähköposti ja internet -osioissa löydät lisätietoa Internet-selaimista <https://moodle.msl.fi/mod/hvp/view.php?id=402>

Verkkotyöskentely-osiossa löydät hyödyllistä tietoa verkossa työskentelemiseen.<https://moodle.msl.fi/course/view.php?id=18>

# <span id="page-6-0"></span>**3. Tietoturva**

### **Osaan**

- suojata laitteitani viruksilta ja tiedän mistä saan lisätietoa tietoturvaan liittyen.
- asentaa ja poistaa sovelluksia.
- ladata tarvittavat sovellukset tai järjestelmäpäivitykset.
- tunnistaa millaisia nettihuijaukset voivat olla ja miten niiltä voi suojautua.
- tyhjentää selaimen sivuhistorian.
- luoda turvallisen salasanan ja tiedän, miten sanasanoja tulee säilyttää.
- hyödyntää kirjautumisessa monivaiheisen tunnistautumisen tuomat turvallisuushyödyt.

#### <span id="page-6-1"></span>**Ydinasiat**

# Laitteiden suojaaminen ja sovellusten päivitys

Digimaailmassa ohjelmistoja ja sovelluksia päivitetään jatkuvasti – sekä teknisen kehityksen että tietoturvan vuoksi.

Voit säädellä omien laitteidesi päivityksiä, esimerkiksi asentaa niitä automaattisiksi.

# <span id="page-6-2"></span>Virustoriunta

**Virus** = Digikielessä virus tarkoittaa haittaohjelmaa, joka leviää kopioitumalla. Virus voi levitä esimerkiksi tiedoston, sähköpostin tai verkkosivun välityksellä. Haittaohjelmia ovat esimerkiksi myös madot ja troijalaiset.

**Palomuuri** = Ohjelmisto tai laite, joka voi estää esimerkiksi haittaohjelman tai hyökkääjän pääsyn verkkoosi tai tietoihisi. Palomuuria voi käyttää myös eristämään laitteen oma lähiverkko internetistä. Tällöin ulkopuoliset eivät pääse lähiverkon tietoihin käsiksi.

**Antivirus** = Virustorjuntaohjelma, joka kykenee tarkistamaan, mitä verkkoliikenne pitää sisällään ja pysäyttämään uhat, ennen kuin ne aiheuttavat haittaa. Palomuuri ei tällaisen tarkistamiseen kykene.

Useimmiten laitteissa on palomuuri valmiina. Sen lisäksi on kuitenkin hyödyllistä olla myös erillinen virustorjuntaohjelma. Palomuuri voi luulla esimerkiksi tiettyjä tiedostoja tai ohjelmia vaarallisiksi ja estää niiden lataamisen tai käytön. Jos sinulla on virustorjuntaohjelma käytössä, voit tällöin ottaa palomuurin pois käytöstä ja laitteesi on silti turvattu virustorjuntaohjelman tarkkaillessa mahdollisia uhkia.

Maksullisia virustorjuntaohjelmia: [F-Secure,](https://www.f-secure.com/fi) [Norton 360](https://fi.norton.com/internet-security)

Ilmaisia virustorjuntaohjelmia: [Avast,](https://www.avast.com/fi-fi/free-antivirus-download#pc) [Kaspersky](https://www.kaspersky.fi/free-antivirus)

# <span id="page-7-0"></span>Huijarisivustot

# **Tee testi: Yksityisyys ja huijaukset (Digitreenien peruskurssi)**

[https://yle.fi/aihe/artikkeli/2019/11/14/digitreenien-peruskurssi-yksityisyys-ja](https://yle.fi/aihe/artikkeli/2019/11/14/digitreenien-peruskurssi-yksityisyys-ja-huijaukset)[huijaukset](https://yle.fi/aihe/artikkeli/2019/11/14/digitreenien-peruskurssi-yksityisyys-ja-huijaukset)

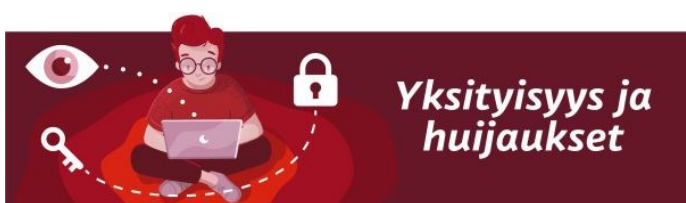

### <span id="page-7-1"></span>Sivuhistoria

Kun selaat internetiä, selaimesi tallentaa paljon tietoa. Se muistaa esimerkiksi sivut, joilla olet vieraillut ja tiedostot, joita olet ladannut. Tämä kaikki on historiatietoa. Sen kertymistä voit säädellä eri tavoin laitteesi asetuksista.

Varsinkin jos menet nettiin julkisella laitteella (esimerkiksi kirjastossa), varmistu siitä, että historiatietosi poistuvat käyntisi päätteeksi.

# <span id="page-7-2"></span>Turvallinen salasana

Tietoturvan takia on hyvä käyttää pitkiä salasanalauseita sekä salasanojen hallintaohjelmia.

Turvallinen salasana sisältää

- vähintään 8 merkkiä eikä ole yksittäinen sana
- isoja ja pieniä kirjaimia
- numeroita
- erikoismerkkejä

Digitreenit: Salasanakone – testaa, kuinka nopeasti salasana murretaan

[https://yle.fi/aihe/artikkeli/2017/02/01/digitreenit-17-salasanakone-testaa](https://yle.fi/aihe/artikkeli/2017/02/01/digitreenit-17-salasanakone-testaa-kuinka-nopeasti-salasana-murretaan)[kuinka-nopeasti-salasana-murretaan](https://yle.fi/aihe/artikkeli/2017/02/01/digitreenit-17-salasanakone-testaa-kuinka-nopeasti-salasana-murretaan)

### <span id="page-7-3"></span>Tunnistautuminen

Kun kirjaudut verkon palveluun, tunnistaudut. Sähköistä tunnistautumista on "vahvaa" ja "vähemmän vahvaa".

Vähemmän vahvaa tunnistautumista on esimerkiksi se, kun käytät käyttäjätunnuksen ja salasanan yhdistelmää.

Vahvassa tunnistautumisessa luotettava toimija varmistaa henkilöllisyytesi eli identiteettisi. Keinoja tähän on kolme: Pankkitunnukset, mobiilivarmenne ja kansalaisvarmenne.

### **Näin tunnistaudut verkkopankkitunnuksilla**

<https://yle.fi/aihe/artikkeli/2018/08/12/nain-tunnistaudut-verkkopankkitunnuksilla>

Katso myös video-ohje:<https://areena.yle.fi/1-50004513>

**Mobiilivarmenne on yksi tapa tunnistautua turvallisesti -näin otat sen käyttöön** (Digitreenit-artikkeli)

[https://yle.fi/aihe/artikkeli/2019/03/06/digitreenit-mobiilivarmenne-on-nappara](https://yle.fi/aihe/artikkeli/2019/03/06/digitreenit-mobiilivarmenne-on-nappara-vaihtoehto-pankkitunnuksille-mutta-yhta)[vaihtoehto-pankkitunnuksille-mutta-yhta](https://yle.fi/aihe/artikkeli/2019/03/06/digitreenit-mobiilivarmenne-on-nappara-vaihtoehto-pankkitunnuksille-mutta-yhta)

### **Tunnistautuminen digipalveluissa (Digiolohuone)**

<https://www.digiolohuone.fi/tunnistautuminen>

#### **Lue lisää**

Varo, varmista ja varoita: Nettihuijaukset ja tietojenkalastelu muuttavat muotoaan, mutta niiltä on mahdollista suojautua (Kuluttajasuojaliitto) <https://www.kuluttajaliitto.fi/varo-varmista-varoita/>

# <span id="page-9-0"></span>**4. Tiedonhaku**

### **Osaan**

- etsiä tietoa verkkosivustoilta sekä hakuohjelmalla.
- löytää ja erottaa tärkeän ja hyödyllisen tiedon.
- arvioida tiedon luotettavuutta.
- tunnistaa luotettavan verkkosivuston.
- ymmärrän mitä käsitteet lähdekritiikki ja medialukutaito pitävät sisällään.

### <span id="page-9-1"></span>**Ydinasiat**

### **Hakukoneet**

**Hakukone** = Palvelu, jonka avulla haetaan verkosta tietoa. Google on hakukoneista tunnetuin. Muitakin on, muun muassa nämä: Bing (omistaja Microsoft), Yahoo, kiinalainen Baidu, venäläinen Yandex sekä yksityisyyttä painottava DuckDuckGo.

### **5 vinkkiä tehokkaampiin Google –hakuihin!**

[https://yle.fi/aihe/artikkeli/2016/06/02/digitreenit-6-5-vinkkia-tehokkaampiin](https://yle.fi/aihe/artikkeli/2016/06/02/digitreenit-6-5-vinkkia-tehokkaampiin-google-hakuihin)[google-hakuihin](https://yle.fi/aihe/artikkeli/2016/06/02/digitreenit-6-5-vinkkia-tehokkaampiin-google-hakuihin)

### <span id="page-9-2"></span>Lähdekriittisyys

Internetissä on valtava määrä tietoa saatavilla, mutta kaikki tieto ei kuitenkaan ole paikkansapitävää. Muista siis lähdekriittisyys: voiko tiedontuottajaan luottaa vai ei. Kiinnitä huomiota ainakin tiedon alkuperään ja ajankohtaisuuteen sekä siihen, kuka tiedon tuottaa ja mikä on julkaisupaikka (esim. artikkeli, blogi, keskustelupalsta). Usein esimerkiksi runsaat virheet kieliopissa, kieliasussa tai yksityiskohdissa kielivät tiedon epäluotettavuudesta.

# <span id="page-10-0"></span>**5. Tekstinkäsittelyohjelmat**

### **Osaan**

- kirjoittaa näppäimistöllä sekä tiedän näppäimien ja yhdistelmien käyttötarkoituksia.
- käyttää tietokoneella toimivaa tekstinkäsittelyohjelmaa tekstin kirjoittamiseen, muokkaamiseen ja tulostamiseen.
- muodostaa lauseita ja selkeitä kokonaisuuksia esimerkiksi työhakemusta kirjoittaessani.
- hyödyntää netistä saatavaa tietoa esimerkiksi ansioluetteloon vaadittavan sisällön tuottamiseen.

# <span id="page-10-1"></span>**Ydinasiat**

# **LibreOffice**

Ilmainen toimisto-ohjelmisto, jonka voi asentaa kaikkiin tietokoneisiin. Libre Office sisältää muun muassa tekstinkäsittelyn ja taulukkolaskennan.

# <span id="page-10-2"></span>CV Ansioluettelo/asettelut

Perinteisen CV:n asettelut Wordissä: <https://peda.net/p/risto.hovila/cv2/perinteinen-cv>

**Huom**! Vaikka käyttäisit esim. Libre Officea, voivat nämä ohjeet auttaa sinua CV:si muotoilussa siistiksi asiakirjaksi.

# **Lue lisää**

### **Käteviä pikanäppäimiä (Digiä mulle, sulle ja meille)**

[https://moodle.msl.fi/pluginfile.php/2194/mod\\_resource/content/1/K%C3%A4te](https://moodle.msl.fi/pluginfile.php/2194/mod_resource/content/1/K%C3%A4tevi%C3%A4%20pikan%C3%A4pp%C3%A4imi%C3%A4.pdf?redirect=1) [vi%C3%A4%20pikan%C3%A4pp%C3%A4imi%C3%A4.pdf?redirect=1](https://moodle.msl.fi/pluginfile.php/2194/mod_resource/content/1/K%C3%A4tevi%C3%A4%20pikan%C3%A4pp%C3%A4imi%C3%A4.pdf?redirect=1)

# <span id="page-11-0"></span>**6. Tiedostojen käsittely**

#### **Osaan**

- tallentaa, siirtää ja poistaa sekä tarvittaessa lähettää eteenpäin erilaisia tiedostoja puhelimella ja/tai tietokoneella (esimerkiksi kuvia, tekstitiedostoja ja PDF-tiedostoja)
- tallentaa tiedoston sekä tarvittaessa muuttaa sen myös eri tiedostomuotoon kuten esimerkiksi word-asiakirjan PDF-tiedostoksi.
- tunnistaa eri tiedostomuotojen eron ja käyttötarkoituksen.

# **Ydinasiat**

<span id="page-11-1"></span>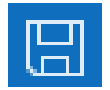

# Tiedostojen tallennus

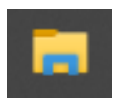

**Resurssienhallinta** = Resurssienhallinta on kuin koneen sisällysluettelo: Siellä näkyvät levyasemat, kansiot ja tiedostot. Windows-koneissa resurssienhallinta löytyy vasemman alalaidan Windows-painikkeen takaa. Resurssienhallinnan kuvake on "mappikansion" näköinen.

# <span id="page-11-2"></span>Tiedostojen siirto

Digitreenit: Näin siirrät kuvat puhelimesta tietokoneeseen [https://yle.fi/aihe/artikkeli/2017/04/20/digitreenit-27-nain-siirrat-kuvat](https://yle.fi/aihe/artikkeli/2017/04/20/digitreenit-27-nain-siirrat-kuvat-puhelimesta-tietokoneeseen)[puhelimesta-tietokoneeseen](https://yle.fi/aihe/artikkeli/2017/04/20/digitreenit-27-nain-siirrat-kuvat-puhelimesta-tietokoneeseen)

Katso myös video, miten siirrät kuvat, kun yhdistät puhelimesi tietokoneeseen johdolla <https://areena.yle.fi/1-4119211>

# <span id="page-11-3"></span>Tiedostomuodot

Tiedostomuoto ilmaisee talletetun tiedoston tallennusmuodon eli rakenteen. Tiedostomuoto käy ilmi tiedoston nimessä pisteen perässä olevasta lyhenteestä eli tiedostopäätteestä. Esimerkiksi "koira.jpeg" on jpeg-muotoinen valokuva.

Erilaisia tiedostopäätteitä

**.txt =** tekstitiedosto

**.doc, .docx** = tekstitiedosto (Word-tiedosto)

**.pdf** = yhdistää tekstin ja grafiikan ohjelmistosta riippumatta

**.jpg, .jpeg, .gif, .png** = kuvatiedosto

**.xls, .xlsx** = taulukkolaskenta (Excel-tiedosto)

**.ppt** = Powerpoint-tiedosto

**.zip** = pakattu tiedosto eli useita tiedostoja pakattuna yhdeksi (nopeuttaa tiedostojen lataamista)

# **Lue lisää**

# **Tiedostojen pakkaaminen ja purkaminen**

[https://support.microsoft.com/fi-fi/windows/tiedostojen-pakkaaminen-ja](https://support.microsoft.com/fi-fi/windows/tiedostojen-pakkaaminen-ja-purkaminen-8d28fa72-f2f9-712f-67df-f80cf89fd4e5)[purkaminen-8d28fa72-f2f9-712f-67df-f80cf89fd4e5](https://support.microsoft.com/fi-fi/windows/tiedostojen-pakkaaminen-ja-purkaminen-8d28fa72-f2f9-712f-67df-f80cf89fd4e5)

# <span id="page-13-0"></span>**7. Sähköposti**

### **Osaan**

- luoda oman henkilökohtaisen sähköpostitilin ja tarvittaessa poistaa sen käytöstä.
- tunnistaa turvallisen sähköpostin.
- avata saapuneen sähköpostin ja tiedän eri kansioiden merkityksen.
- Tiedän, millainen on hyvä ja asiallinen sähköpostiosoite.
- Tiedän sähköpostin merkityksen viranomaisasioinnissa sekä myös työnhaussa.
- kirjoittaa ja lähettää sähköpostiviestejä.
- lähettää minulle lähetetyn viestin eteenpäin.
- tarvittaessa poistaa luonnoksen tai sähköpostin
- tiedän mikä on roskaposti sekä tiedän, miten saan tarvittaessa merkittyä sähköpostin roskapostiksi.
- liittää sähköpostiin liitetiedoston sekä tarvittaessa poistaa sen.
- tunnistan turvallisen liitetiedoston.
- avata liitetiedoston sekä tallentaa sen tarvittaessa esimerkiksi omalle tietokoneelle.

### **Ydinasiat**

#### **Näin luot sähköpostiosoitteen**

<https://yle.fi/aihe/artikkeli/2018/08/12/nain-luot-sahkopostiosoitteen>

Katso myös video-ohje:<https://areena.yle.fi/1-50004517>

<span id="page-13-1"></span>Sähköpostien lähettäminen

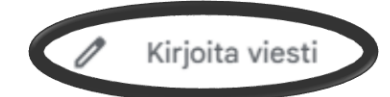

Outlook: [https://support.microsoft.com/fi](https://support.microsoft.com/fi-fi/office/s%C3%A4hk%C3%B6postiviestin-luominen-ja-l%C3%A4hett%C3%A4minen-outlookissa-19c32deb-08b6-4f90-a211-02bc5f77f360)[fi/office/s%C3%A4hk%C3%B6postiviestin-luominen-ja](https://support.microsoft.com/fi-fi/office/s%C3%A4hk%C3%B6postiviestin-luominen-ja-l%C3%A4hett%C3%A4minen-outlookissa-19c32deb-08b6-4f90-a211-02bc5f77f360)[l%C3%A4hett%C3%A4minen-outlookissa-19c32deb-](https://support.microsoft.com/fi-fi/office/s%C3%A4hk%C3%B6postiviestin-luominen-ja-l%C3%A4hett%C3%A4minen-outlookissa-19c32deb-08b6-4f90-a211-02bc5f77f360)[08b6-4f90-a211-02bc5f77f360](https://support.microsoft.com/fi-fi/office/s%C3%A4hk%C3%B6postiviestin-luominen-ja-l%C3%A4hett%C3%A4minen-outlookissa-19c32deb-08b6-4f90-a211-02bc5f77f360)

G-mail:

[https://support.google.com/mail/answer/2819488?co=GENIE.Platform=Desktop](https://support.google.com/mail/answer/2819488?co=GENIE.Platform=Desktop&hl=fi)

[&hl=fi](https://support.google.com/mail/answer/2819488?co=GENIE.Platform=Desktop&hl=fi)

# <span id="page-14-0"></span>Sähköpostiin vastaaminen

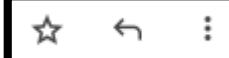

G-mail: [https://support.google.com/mail/answer/6585?hl=fi&ref\\_topic=3395756](https://support.google.com/mail/answer/6585?hl=fi&ref_topic=3395756)

Outlook: [https://support.microsoft.com/fi](https://support.microsoft.com/fi-fi/office/s%C3%A4hk%C3%B6postiviestiin-vastaaminen-tai-viestin-v%C3%A4litt%C3%A4minen-a843f8d3-01b0-48da-96f5-a71f70d0d7c8)[fi/office/s%C3%A4hk%C3%B6postiviestiin-vastaaminen-tai-viestin](https://support.microsoft.com/fi-fi/office/s%C3%A4hk%C3%B6postiviestiin-vastaaminen-tai-viestin-v%C3%A4litt%C3%A4minen-a843f8d3-01b0-48da-96f5-a71f70d0d7c8)[v%C3%A4litt%C3%A4minen-a843f8d3-01b0-48da-96f5-a71f70d0d7c8](https://support.microsoft.com/fi-fi/office/s%C3%A4hk%C3%B6postiviestiin-vastaaminen-tai-viestin-v%C3%A4litt%C3%A4minen-a843f8d3-01b0-48da-96f5-a71f70d0d7c8)

# Liitetiedostojen lähettäminen

<span id="page-14-1"></span>0

**Liitetiedosto =** Liittäminen tehdään yleensä klemmarin kuvakkeesta. Liitteiden koolla voi olla rajoituksia. Esimerkiksi gmail-sähköpostiohjelma ehdottaa suurten liitteiden korvaamista linkeillä Google Drive ‑pilvipalveluun.

#### **Lue lisää**

# **Digitreenien peruskurssi: Sähköpostin käyttö**

<https://yle.fi/aihe/artikkeli/2019/11/14/digitreenien-peruskurssi-sahkopostin-kaytto>

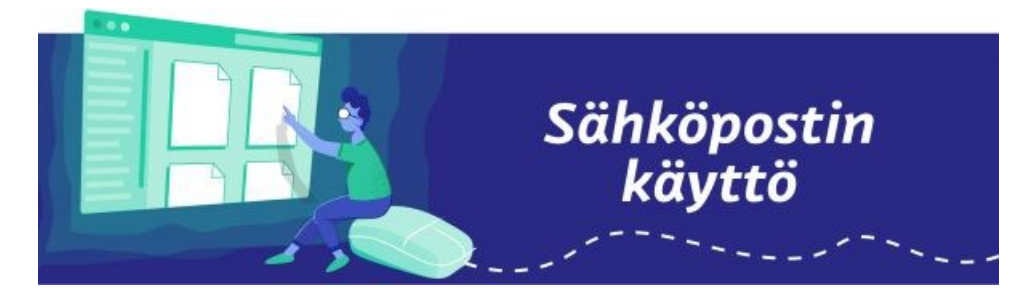

# <span id="page-15-0"></span>**8. Pilvipalvelut**

### **Osaan**

- hyödyntää pilvipalveluja tiedon tallentamisessa puhelimelle ja/tai tietokoneella.
- tallentaa, siirtää, poistaa ja muokata pilvipalvelussa olevia tiedostoja.

### **Ydinasiat**

**Pilvipalvelu** = Tiedon säilyttämisen tai tietojen varmuuskopiointiin tarkoitettuja palveluita. Arkikielessä pilvipalvelu tarkoittaa verkkopalvelua, joka säilöö käyttäjän tiedostoja omille palvelimilleen. Silloin käyttäjän omalta laitteelta ei vaadita valtavaa tallennustilaa. Tunnettuja pilvipalveluja ovat muun muassa Dropbox, Google Drive, Microsoftin OneDrive ja Applen iCloud. Kaikissa on tietty määrä ilmaista tallennustilaa ja lisää saa kuukausimaksua vastaan.

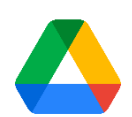

<span id="page-15-1"></span>**GoogleDrive** [https://www.google.com/intl/fi\\_fi/drive/](https://www.google.com/intl/fi_fi/drive/)

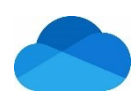

<span id="page-15-2"></span>**OneDrive** <https://www.microsoft.com/fi-fi/microsoft-365/onedrive/online-cloud-storage>

# <span id="page-16-0"></span>**9. Työnhakusivustot**

# **Osaan**

- hyödyntää erilaisia työnhakusivustoja työnhaussa.
- etsiä työpaikkoja eri työnhakusivustoilta.
- luoda oman työnhakuprofiilin (Työmarkkinatori) ja tilata hakuvahdin eri työnhakusivuilla.

# <span id="page-16-1"></span>**Ydinasiat**

Työmarkkinatori

<https://tyomarkkinatori.fi/>

# **Näin luot työnhakuprofiilin**

[https://tyomarkkinatori.fi/info/ohjeet-ja-usein-kysytyt-kysymykset/nain-luot](https://tyomarkkinatori.fi/info/ohjeet-ja-usein-kysytyt-kysymykset/nain-luot-tyonhakuprofiilin)[tyonhakuprofiilin](https://tyomarkkinatori.fi/info/ohjeet-ja-usein-kysytyt-kysymykset/nain-luot-tyonhakuprofiilin)

Ohjevideo:<https://youtu.be/gLfdXOT2AkA>

<span id="page-16-2"></span>**Duunitori** 

<https://duunitori.fi/>

<span id="page-16-3"></span>**Oikotie** 

<https://tyopaikat.oikotie.fi/>

<span id="page-16-4"></span>**Kuntarekry** 

<https://www.kuntarekry.fi/>

<span id="page-16-5"></span>**Valtiolle** 

[https://www.valtiolle.fi](https://www.valtiolle.fi/)

# <span id="page-17-0"></span>**10. Sähköiset palvelut**

### **Osaan**

- käyttää erilaisia sähköisiä asiointi- ja julkisia palveluita.
- täyttää ja lähettää verkkolomakkeita sekä liittää niihin tarvittaessa liitetiedostot.

# <span id="page-17-1"></span>**Ydinasiat**

# OmaKanta

### <https://www.kanta.fi/omakanta>

Omakannasta löydät lääkärinlausunnot, terveystietosi ja reseptisi. Voit uusia reseptejä ja tehdä hoitotahdon.

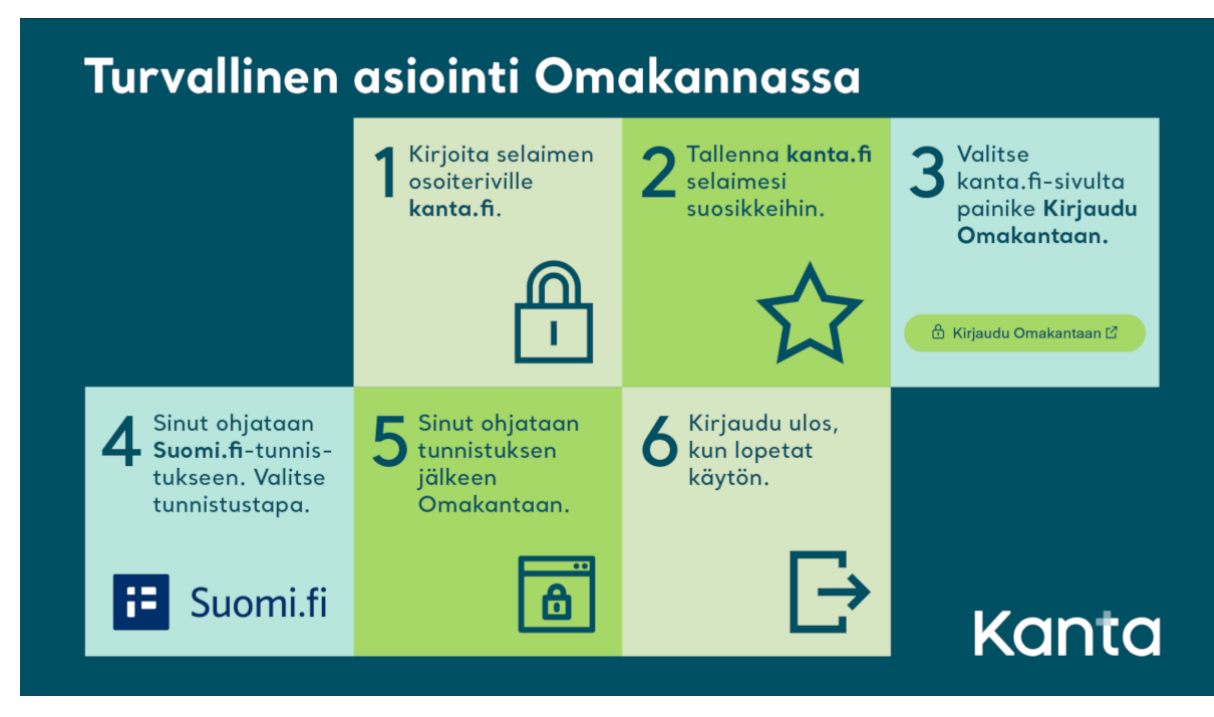

**Apua Omakanta-verkkopalveluun (Digiolohuone)**  <https://www.digiolohuone.fi/kanta-fi>

# <span id="page-17-2"></span>TE-palveluiden Oma asiointi

### <https://asiointi.mol.fi/omaasiointi/>

TE-palveluiden Oma asiointi -palvelussa voit tarkastaa yhteystietosi, hyväksyä suunnitelmasi, ilmoittaa työnhakuusi liittyvistä muutoksista ja lähettää yhteydenottopyynnön omalle virkailijallesi.

# <span id="page-18-0"></span>OmaKela

#### <https://www.kela.fi/omakela>

Kelan verkkosivuilla voit tehdä erilaisia hakemuksia ja löydät tietoa, millä perusteella erilaisia tukia myönnetään. Löydät ohjeita Kelan verkkosivustosta ja Kelan palveluiden käyttöön. OmaKelaan kirjautumalla voit hakea etuuksia, lähettää liitteitä, tarkistaa päätöksen, maksupäivän ja etuuden määrän. Voit myös ilmoittaa muutoksista ja lähettää sekä lukea viestejä.

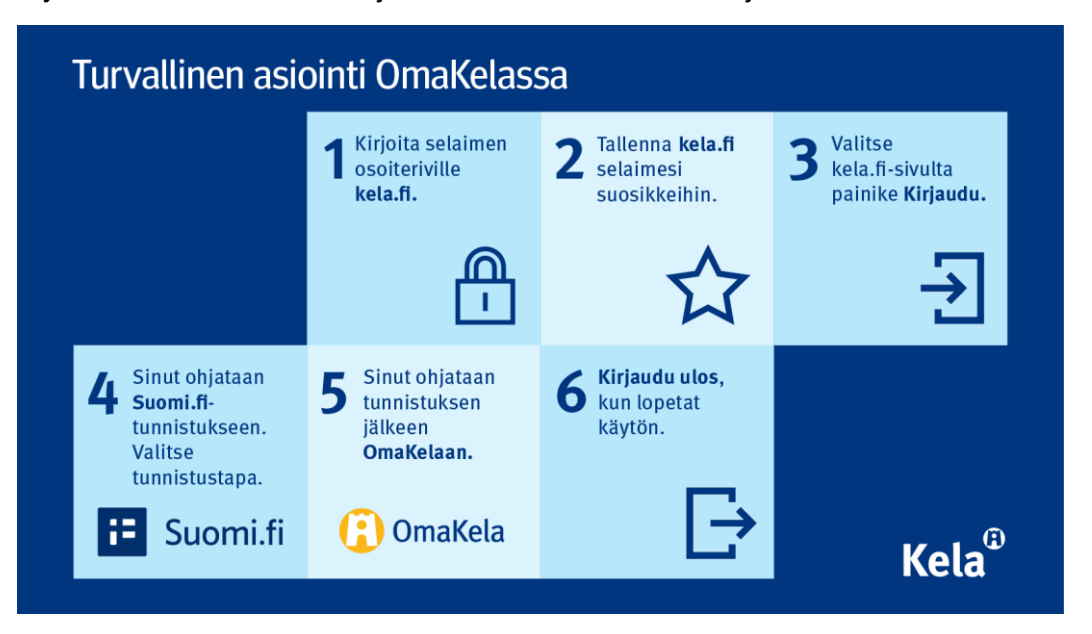

# **Apua Kelan verkkopalveluihin (Digiolohuone)**

<https://www.digiolohuone.fi/copy-of-kanta-fi>

# <span id="page-18-1"></span>Kirjaston verkkopalvelut

### <https://vaara.finna.fi/Content/eaineistot>

**E-aineisto** = verkkoselaimessa toimivat aineistot. Osaan palveluista on saatavilla myös erillinen mobiilisovellus, jonka voi ladata maksutta omasta sovelluskaupasta.

Vaara-kirjastoilla toimii sivuillaan chat ma-pe 9-15, jolloin kirjaston työntekijät vastaavat kysymyksiisi.